#### **Kurzanleitung Fernwartung pcvisit (Nur nach telefonischer Rücksprach) Kurzanleitung Fernwartung pcvisit**

# **(Nur nach telefonischer Rücksprache)**

#### **Es gelten die normalen Stundenpreise! / Bitte denken Sie an Ihre System- und Datensicherung Es gelten die normalen [Stundenpreise!](http://www.schiller-computerhilfe.de/preise/)**

# 1. Auf das Fenster "pcvisit Support 15.0." klicken

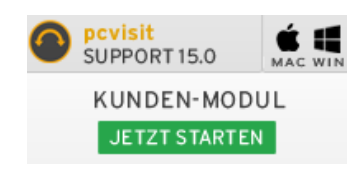

# 2. Das Fenster "Öffnen von pcvisit Support……" erscheint

Öffnen von pcvisit\_Support\_15\_Kunden\_Modul.c.F5416300432...g.lb3.pcvi... X

Sie möchten folgende Datei öffnen:

- TE ... port\_15\_Kunden\_Modul.c.F5416300432...q.lb3.pcvisit.de..\_.exe
- Vom Typ: Binary File (7.1 MB)

Von: http://www.pcvisit.de

Möchten Sie diese Datei speichern?

Datei speichern Abbrechen

### 3. Auf "Datei speichern" kicken

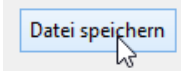

4. Den Ordner "Downloads" auf Ihrem PC öffnen

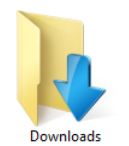

5. Das Programm "pcvisit\_Support\_12\_Gast" starten

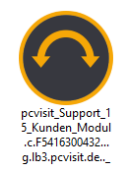

#### 6. Das Fenster "pcvisit Support" erscheint

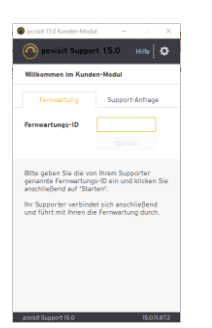

7. Sie erhalten von mir telefonisch eine Verbindungsnummer mit 8-Stellen

**Festnetz Telefon**<br>0 86 67 / 80 93 81

#### **XXXXXXX**

8. Die Nummer eingeben und "Start Support" klicken

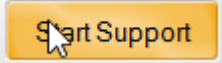

#### 9. Zwei Fenster erscheinen

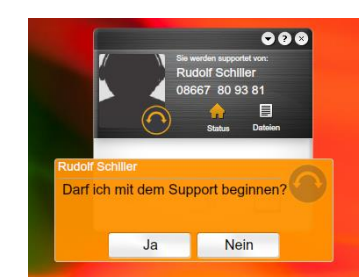

#### 10. Mit "Ja" bestätigen

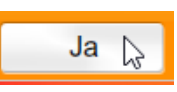

# **Bitte denken Sie an Ihre System- und Datensicherung**